# 益阳职业技术学院 智慧食堂(超市)消费指南

(教师版)

### 一、说明:

为了更好的服务学校师生,规范校内消费秩序,提高学 校食堂与宿舍管理服务信息化水平,学校引进益阳农业银行 投资建设了智慧食堂(门禁)系统,食堂和超市消费、门禁 出入等业务主要通过"中国农业银行"App 进行操作,请大 家理解与支持。

### 二、主要操作环节:

1.下载安装农业银行 App;

2. 注册/登录 App, 绑定农行银行卡;

3.选择学校,绑定校园一卡通账号;

4.添加付款码快捷方式到手机桌面;

5.扫码消费;

6.查询消费记录。

### 三、详细操作(以安卓/鸿蒙系统为例)

### 1. 下载安装农业银行 App (适用所有人员)

在手机应用商店-搜索栏中输入【中国农业银行】点击搜索, 点击【安装】

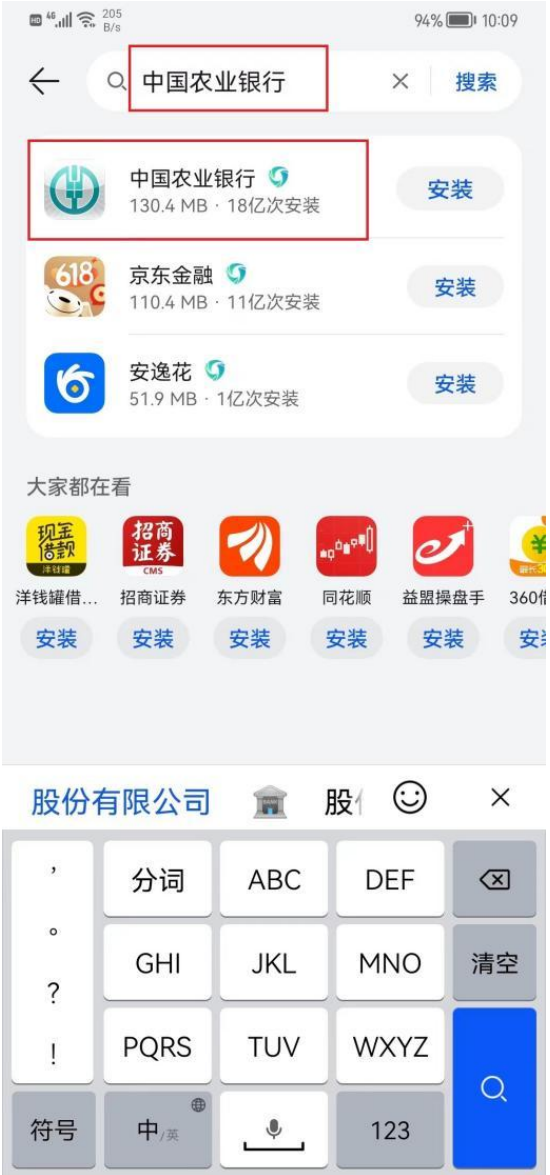

### 2.注册/登录,绑定农行银行卡(适用所有人员)

打开【中国农业银行】App,在底部点击【我的】按钮

(1)如果没有注册过,请先按如下步骤注册【中国农业银 行】App 账号

首先到"我的页门" 点击"登录"

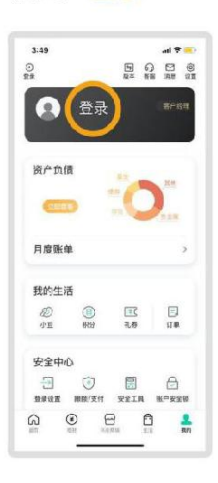

第1步 输入手机号

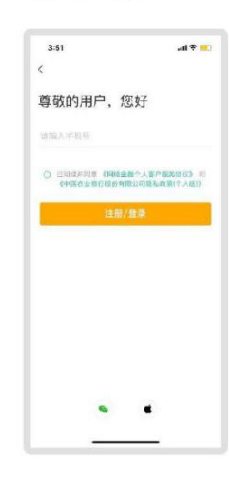

第5步

刷脸验证

#### 第2步 输入短信验证码

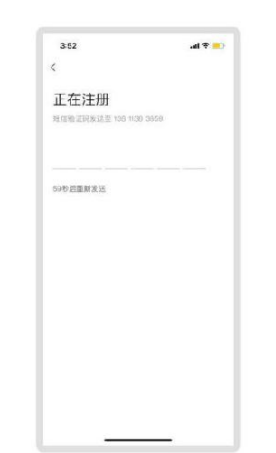

#### 第3步 输入身份证号

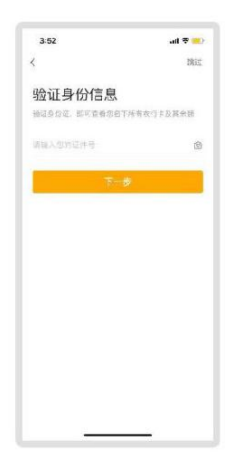

第4步 刷脸验证

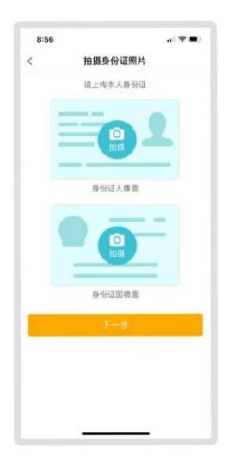

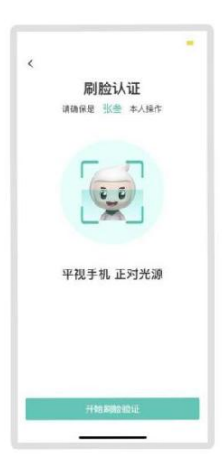

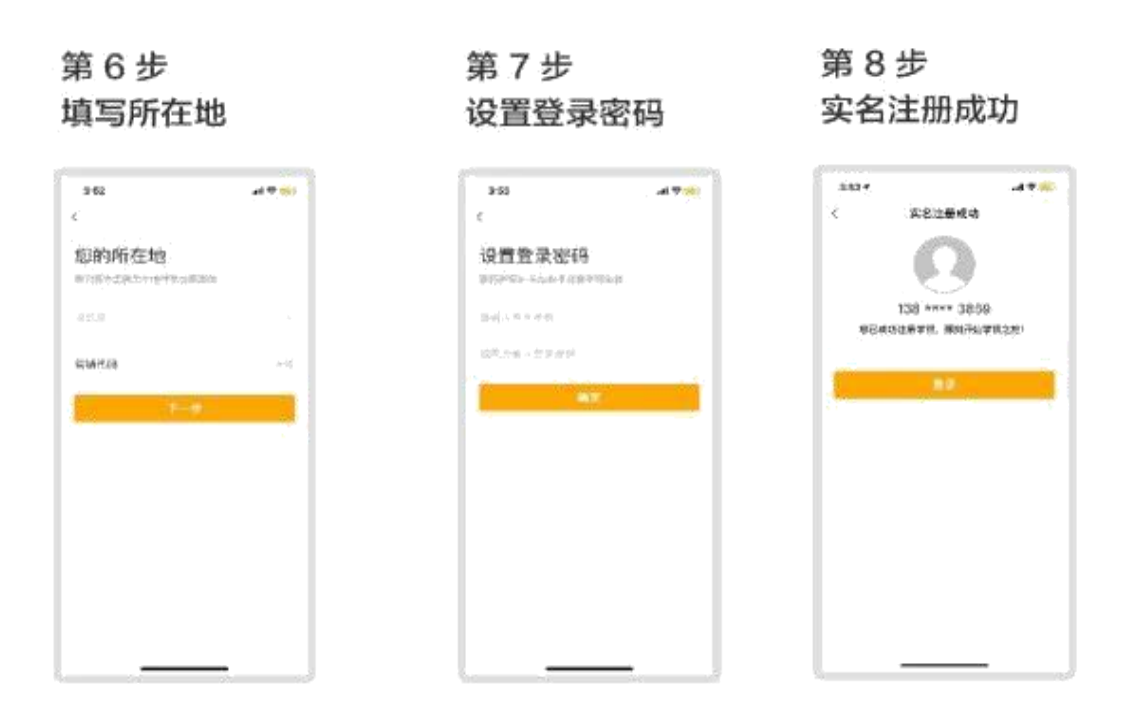

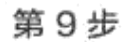

根据您使用的手机设备进行快捷登录方式设置

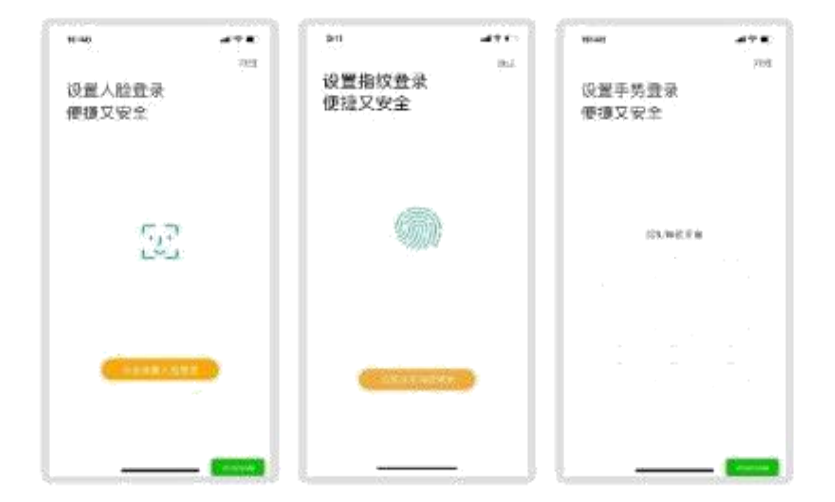

# 第10步 绑卡

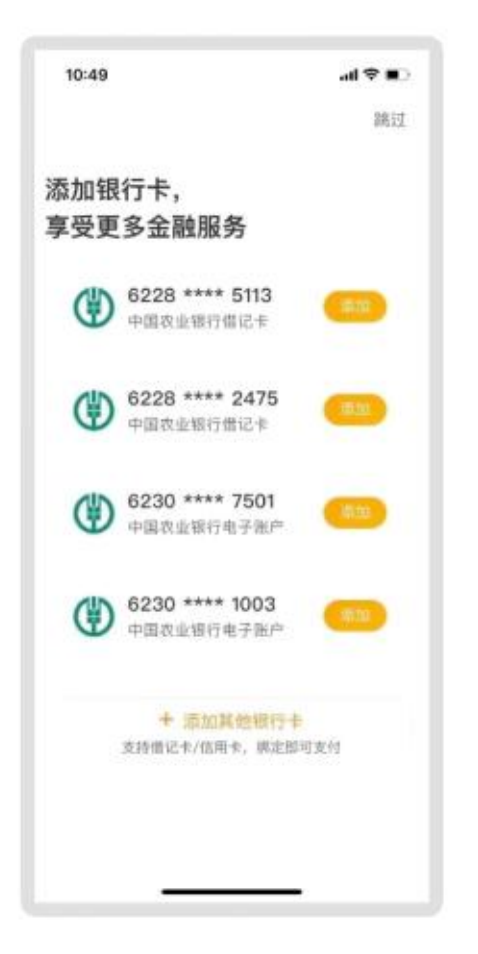

# 第11步绑卡成功后 进入"我的页面"

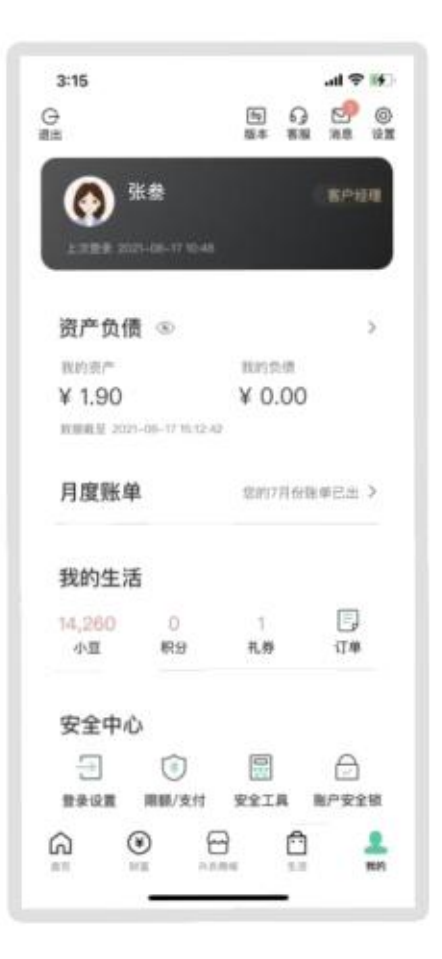

(2)如果注册过,请先按如下步骤直接登录【中国农业银

行】App

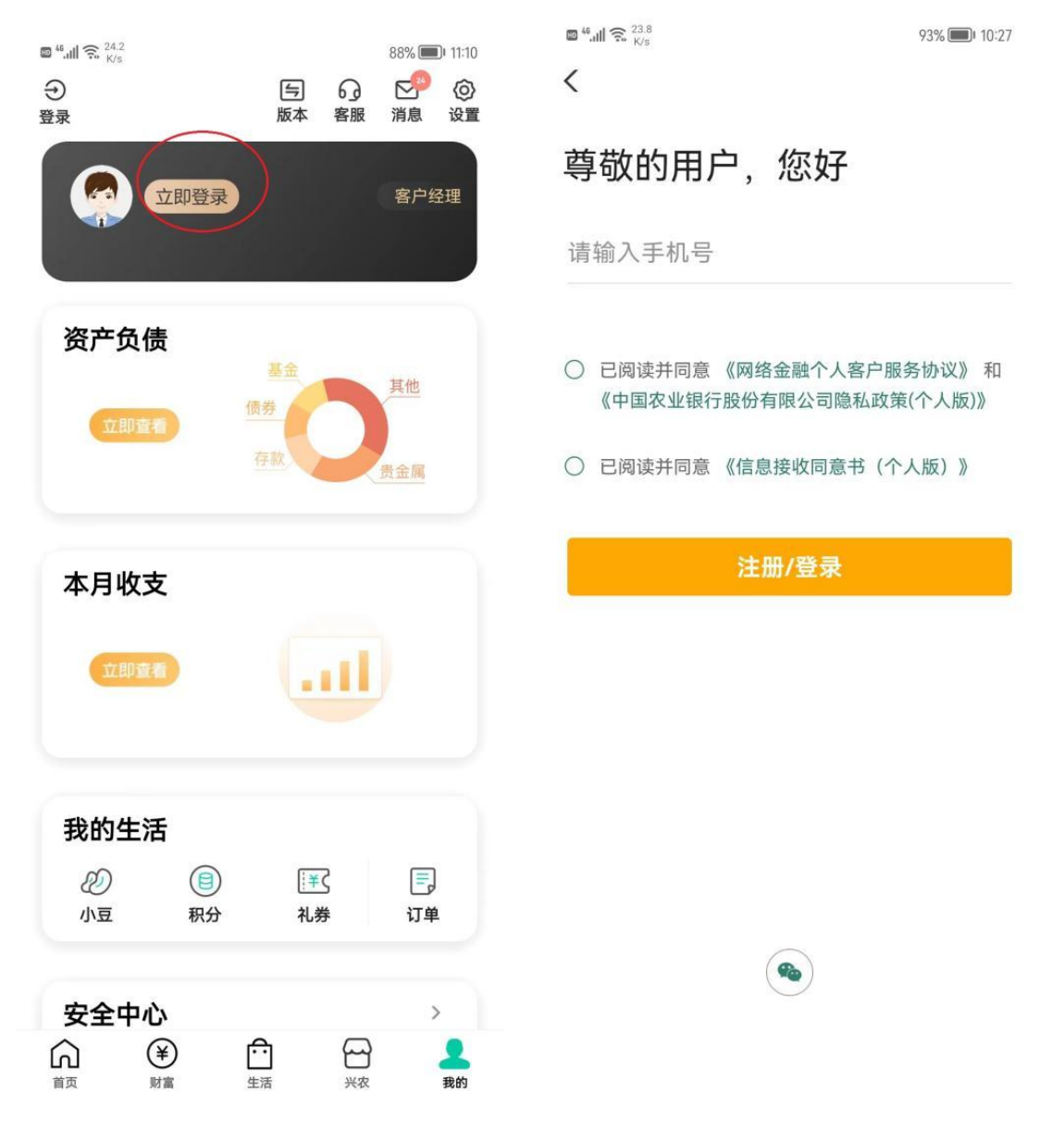

3. 选择学校,绑定校园一卡通(适用所有人员)

(1)选择学校

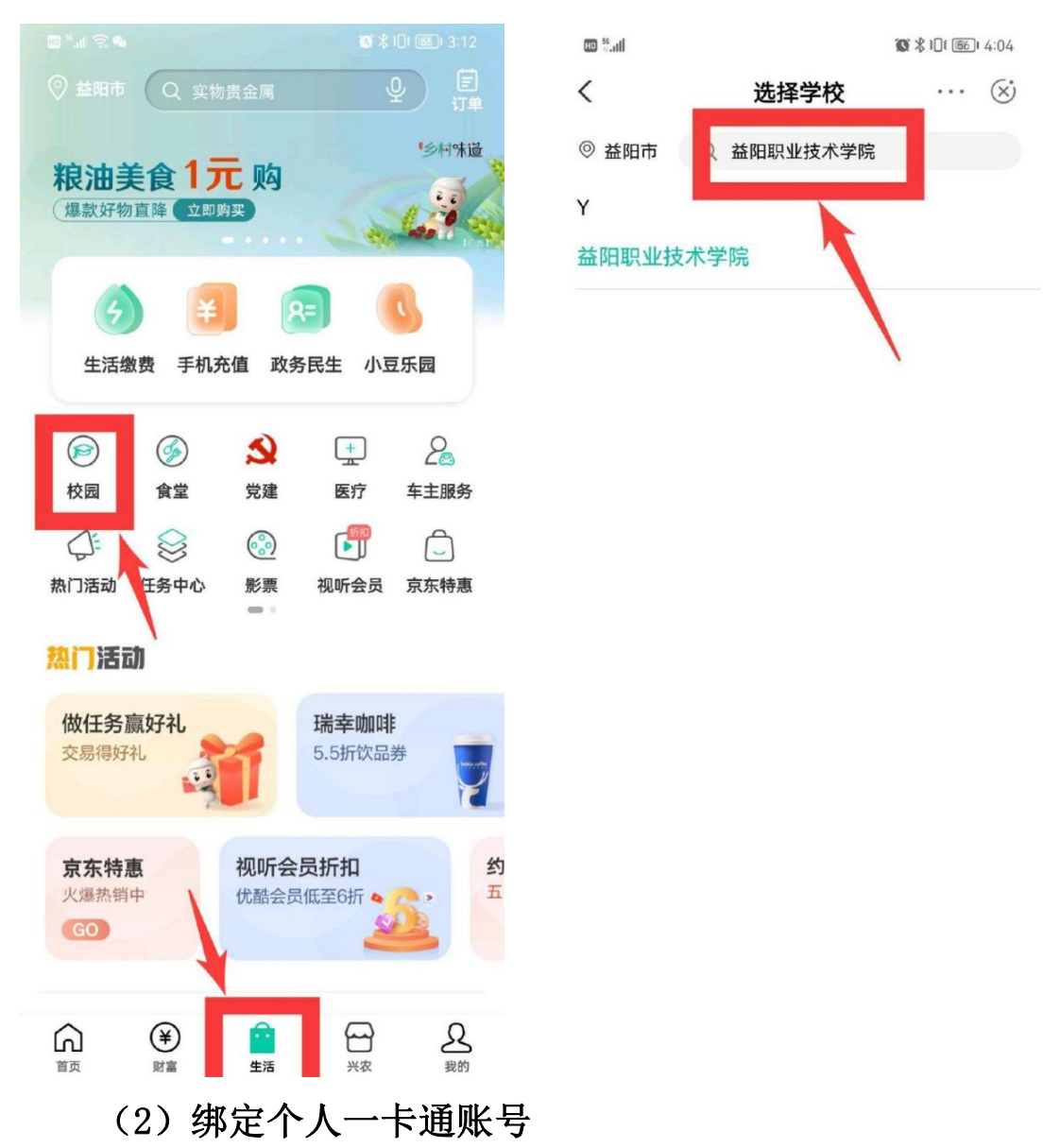

学工号:教职工工号,如 YYZY0000,学(工)号中的英文字 母需大写;初始密码是身份证后六位,身份证后六位中的"X" 用"0"代替。如提示"检验身份失败",请向本部门信息干事或 者图文信息中心陈卡老师(17377978115 微信同号)反映。

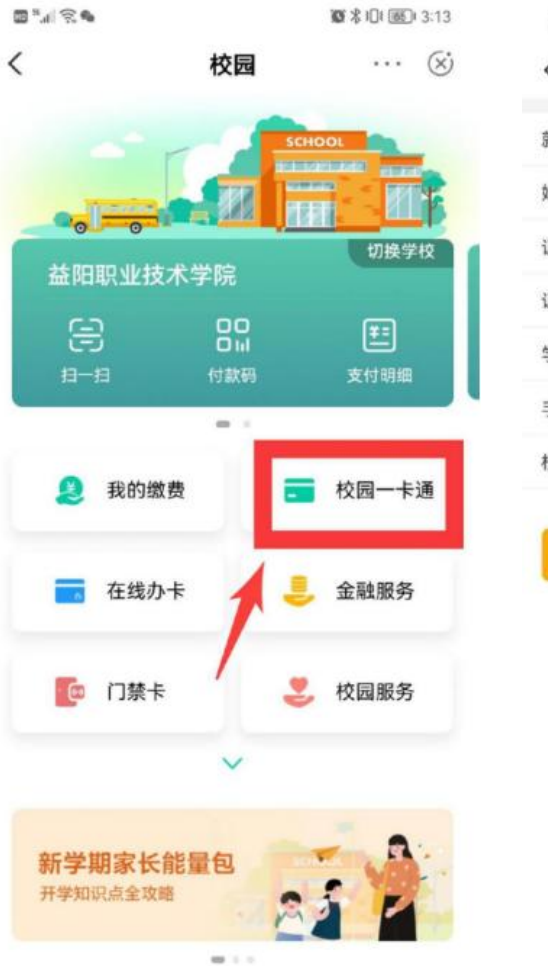

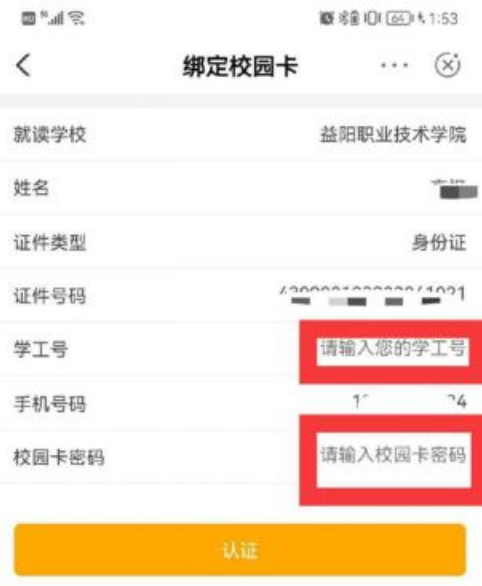

其他服务

(3)绑定成功

 $\mu = 0.01 + 0.000 + 0.000 + 0.000 + 0.000 + 0.000 + 0.000 + 0.000 + 0.000 + 0.000 + 0.000 + 0.000 + 0.000 + 0.000 + 0.000 + 0.000 + 0.000 + 0.000 + 0.000 + 0.000 + 0.000 + 0.000 + 0.000 + 0.000 + 0.000 + 0.000 + 0.000 + 0.000 + 0.000 + 0.000 + 0.000 +$ 

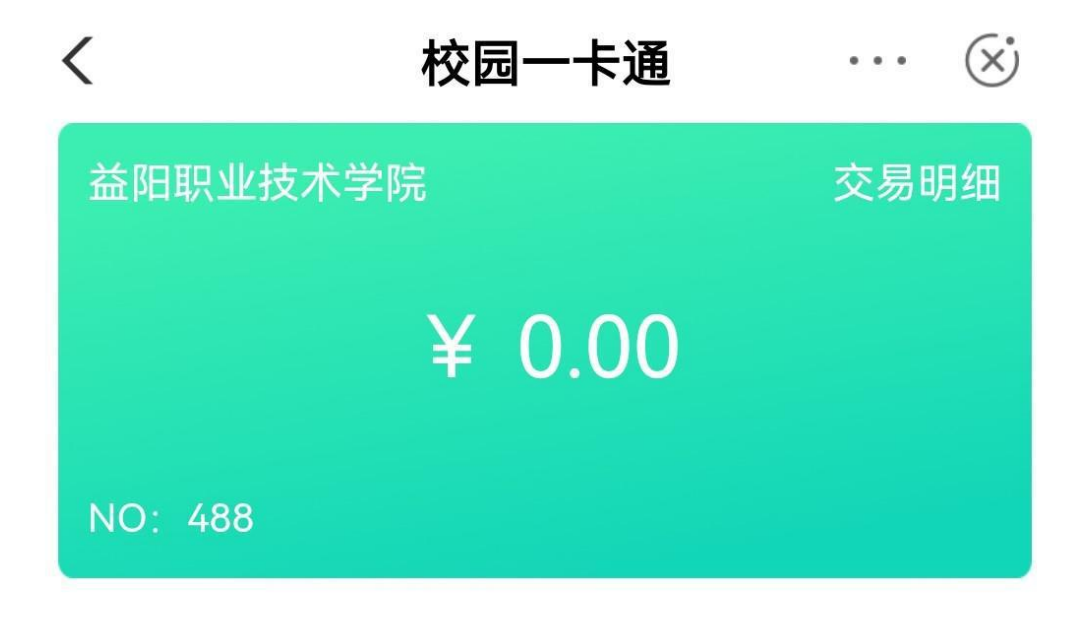

# 4.添加付款码快捷方式到手机桌面(适用所有人)

## (1)请到手机【设置】中开启相关权限

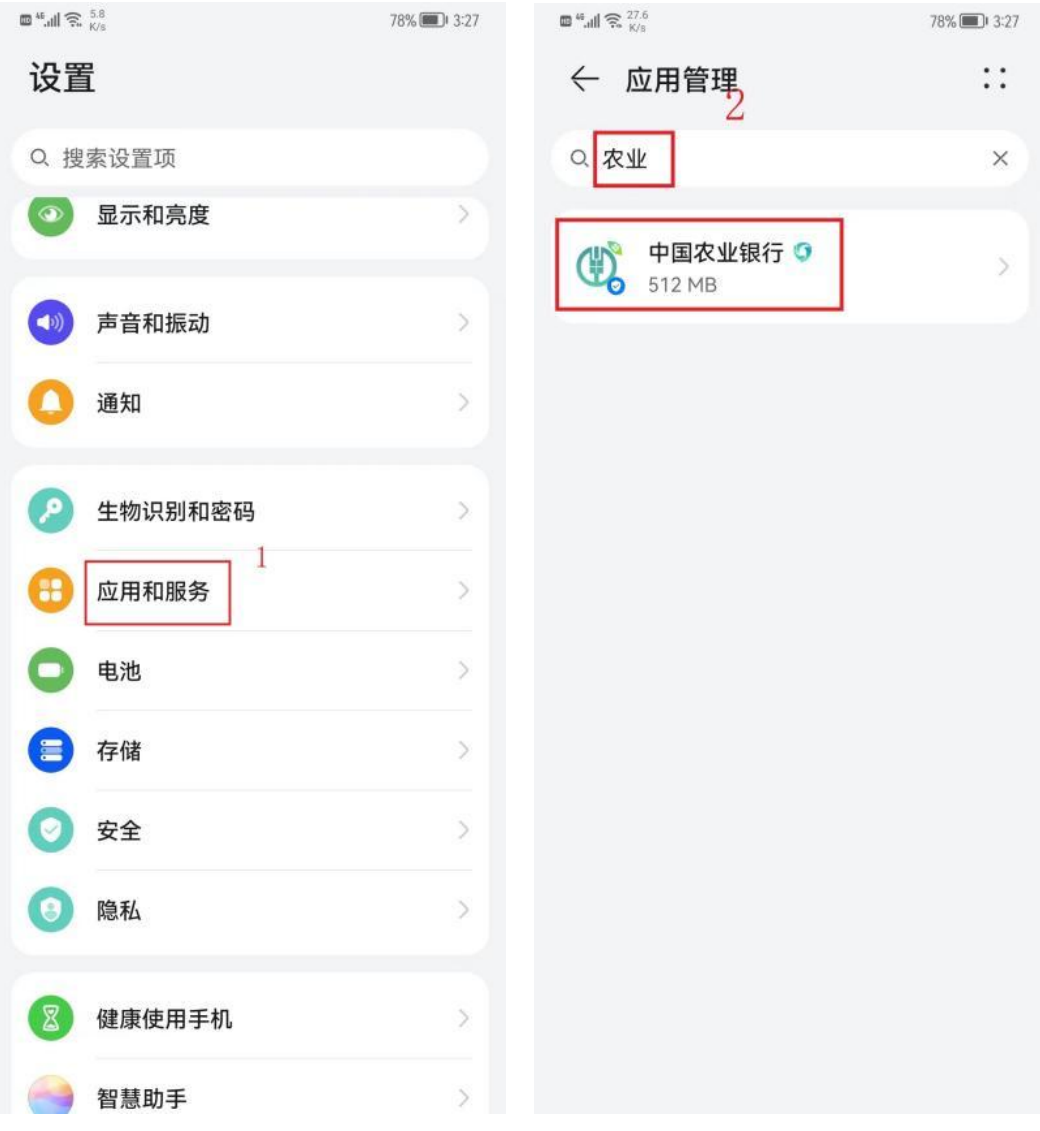

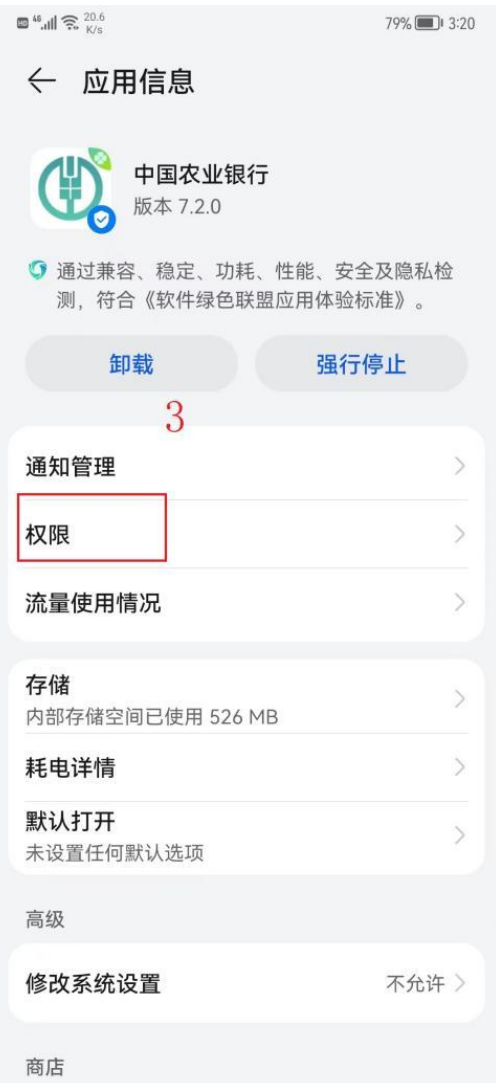

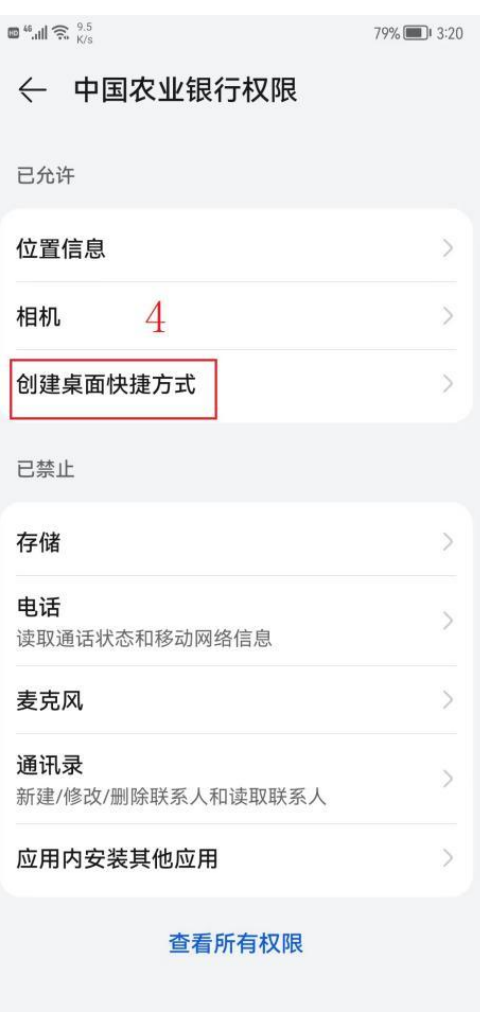

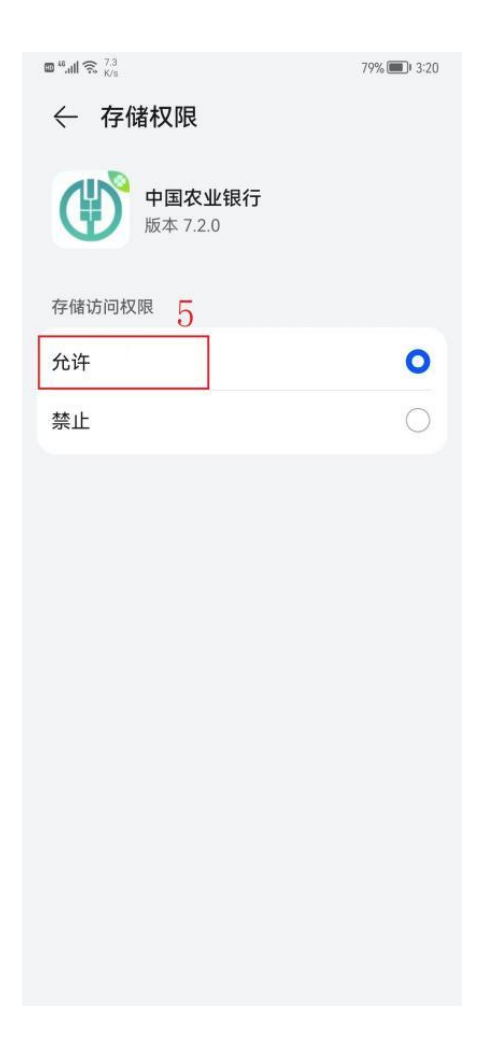

(2)重新打开农行 APP,点击生活-校园-付款码-右上角三点, 点击"添加到桌面"。手机桌面上出现"收付款"图标,则快捷 方式添加成功。

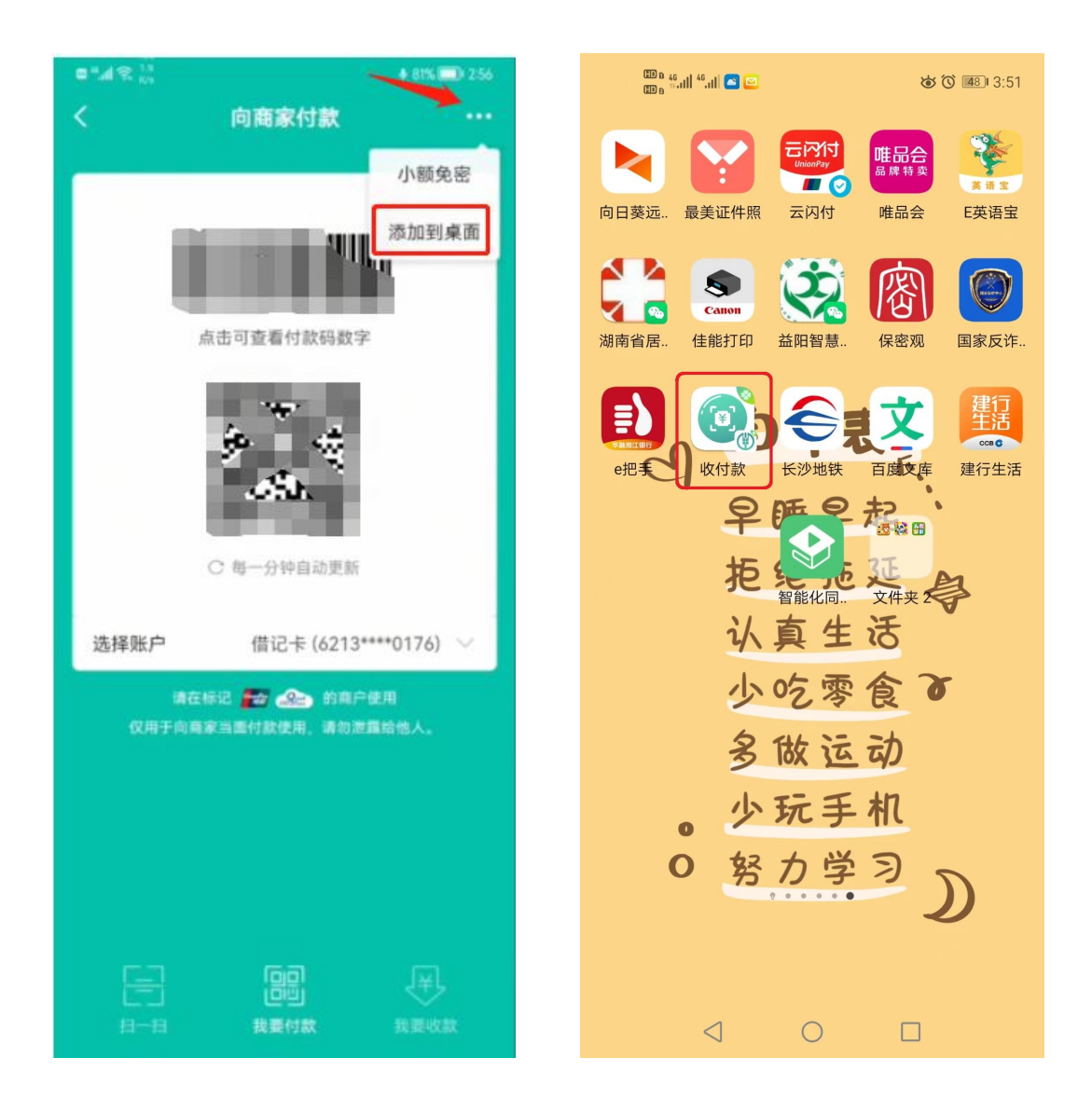

### 5.扫码就餐

### (1)全校教职工中午就餐(合作办学人员除外)

手机桌面点击"收付款"图标,跳转到二维码界面,选择账 户"校园卡",校园卡付款码对准商家扫码机具,即可完成从校 园卡支付。每日值班辅导员晚餐操作方法同下。

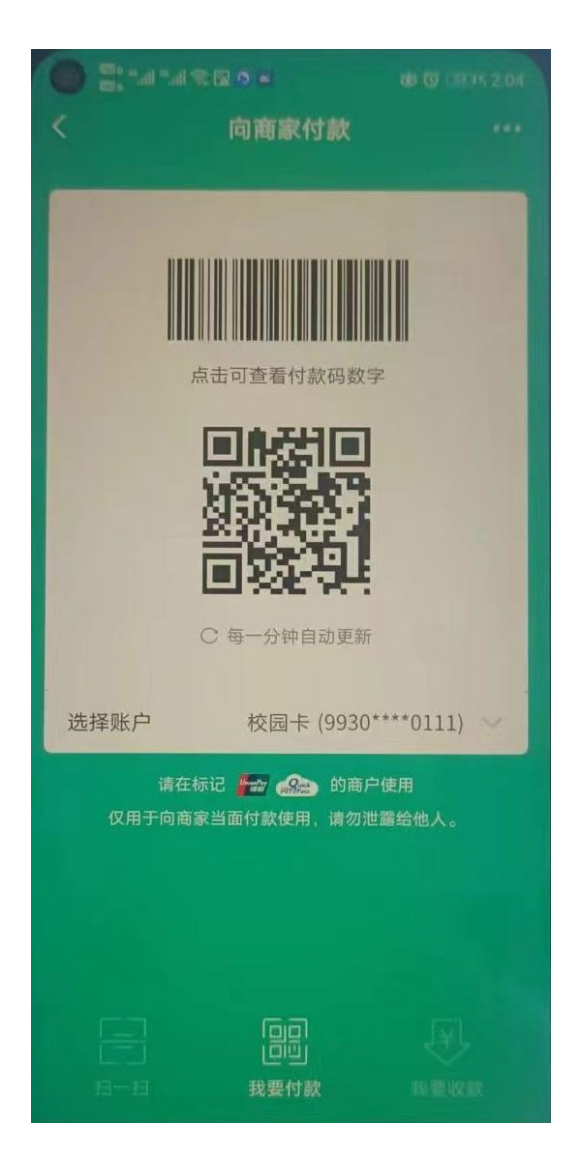

### (**3**)全校教职工早、晚就餐(含合作办学人员、外聘教师)

手机桌面点击"收付款"图标,跳转到二维码界面,选择账 户"银行借记卡",付款码对准商家扫码机具,即可完成从银行 卡支付。合作办学单位人员及外聘教师早、中、晚就餐操作方法 同下。

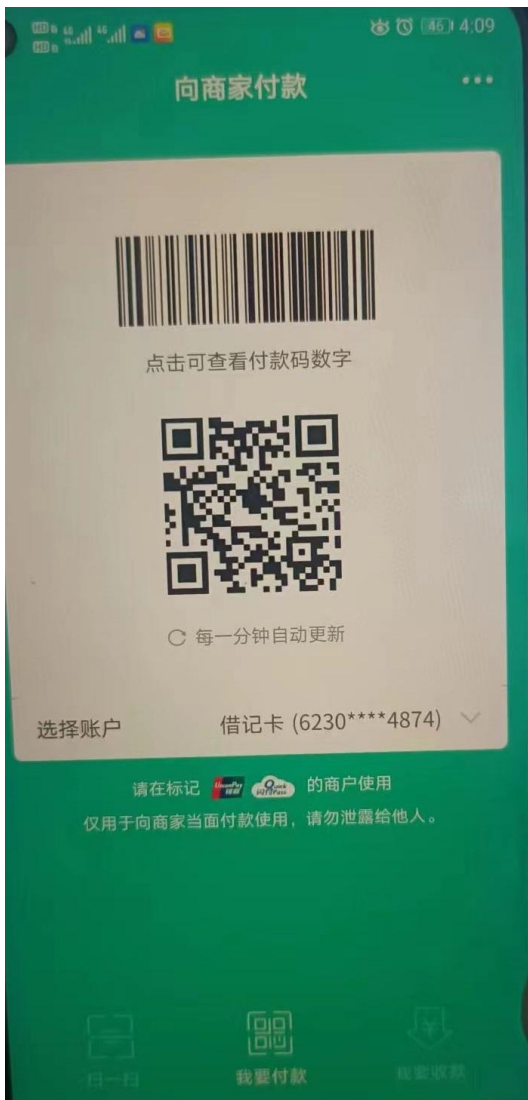

# 6.查询消费记录(适用所有人)

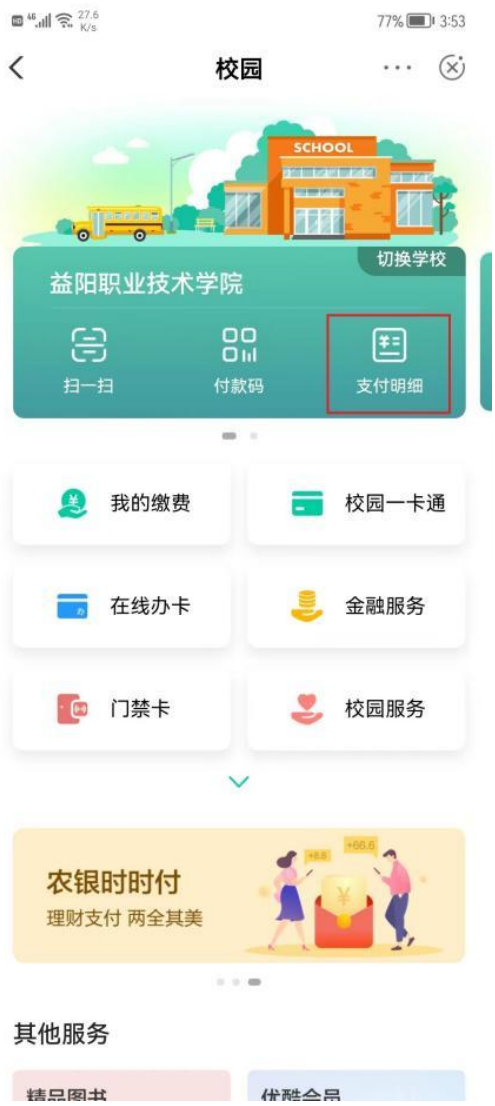

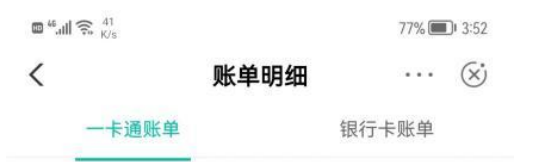

## 四、常见问题

1.有农行卡,开通了农行手机银行,但是很久没有用了。(需 要发信息重新激活),操作如下:

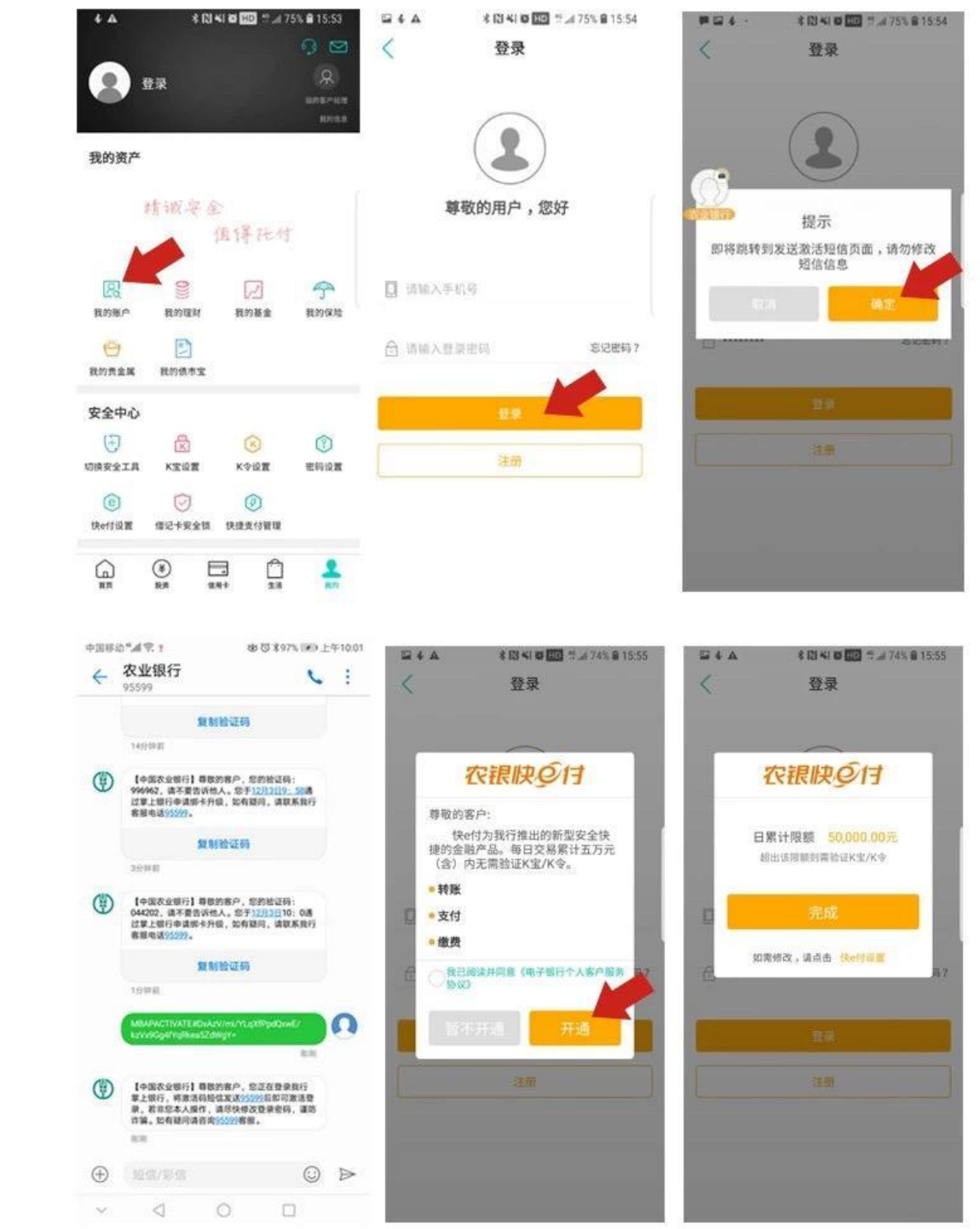

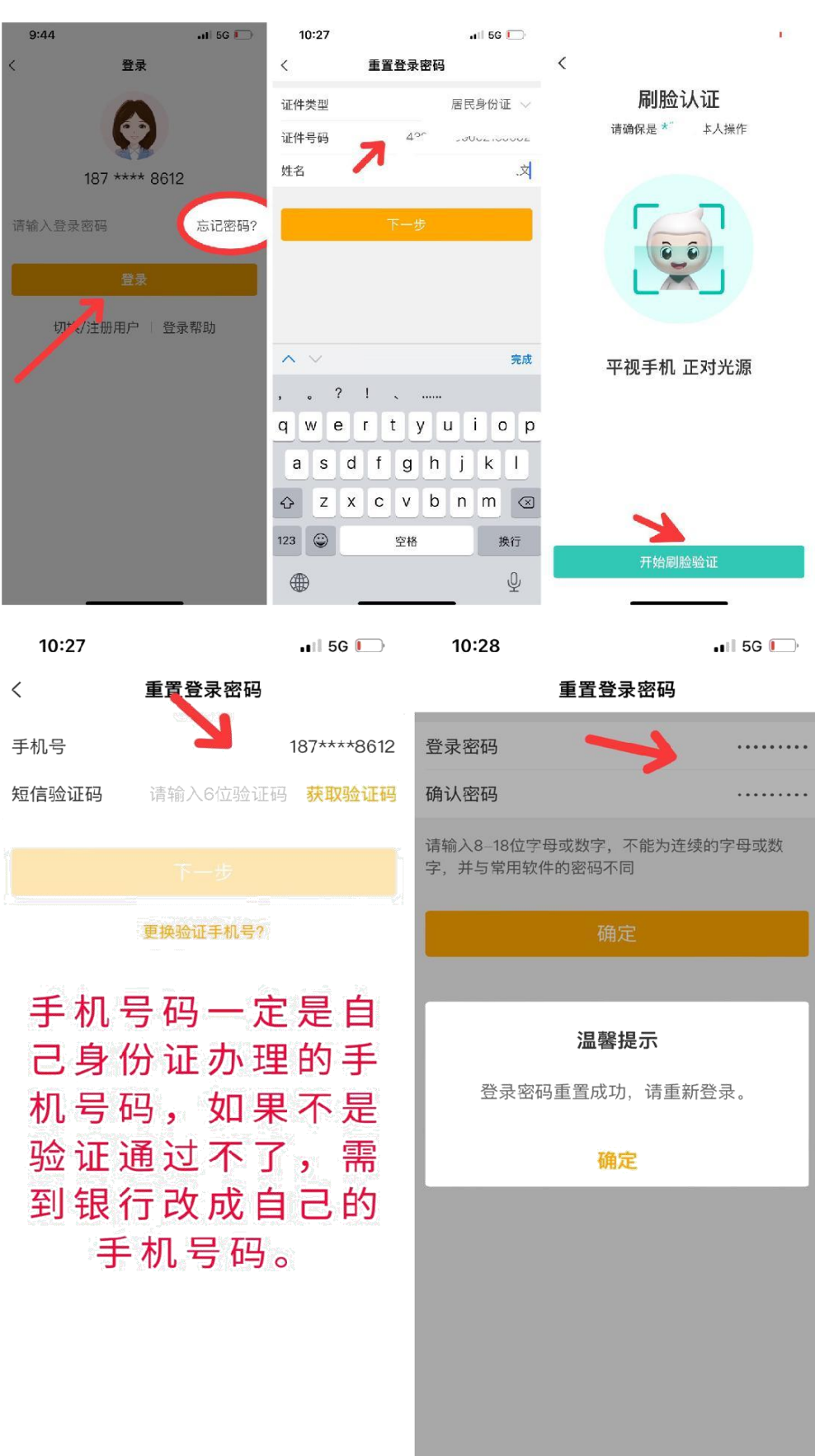

2.有农行卡,开通了手机银行,忘记登录密码了。

3.如果银行卡密码锁了,可以直接进手机银行进行密码解锁 (前提是需要记得原来的密码)操作如下:

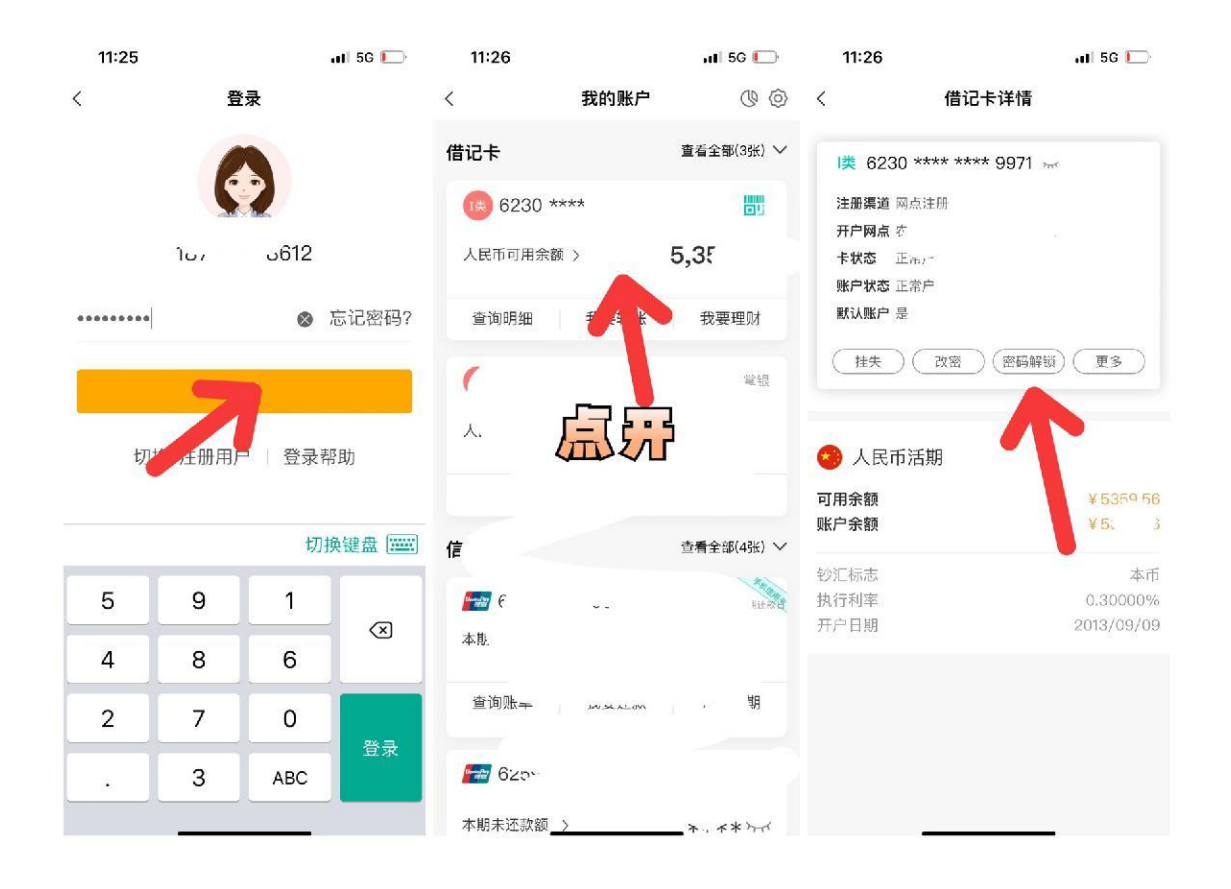

4.如碰到这些情况:手机号码非本人号码、银行卡密码不记 得,没有农行卡等,需带银行卡、身份证以及本人到农行任一网 点均可办理。